## WeinrechnerAPP 2.0

## **für Windows**

## **Installationsanleitung**

**1**. Laden Sie auf der Homepage des DLR Rheinhessen-Nahe-Hunsrück die Datei

"**WeinrechnerApp2.0.msi**"

 herunter. **(Tipp: Rechte Maustaste → Ziel speichern unter)**

**2**. Speichern Sie die Datei im Ordner "Download" auf Ihrem PC.

**3**. Öffnen Sie nun im Ordner "Download" die Datei "**WeinrechnerApp2.0.msi**" mit einem Doppelklick.

- **4**. Es startet die Installationsroutine **WeinrechnerAnn** Willkommen beim Setup-Assistenten von WeinrechnerApp Der Installer wird Sie durch die zur Installation von WeinrechnerApp erforderlichen Schritte führen. WARNUNG: Dieses Programm ist durch US-amerikanische Urheberrechtsgesetze und<br>internationale Urheberrechtsverträge geschützt. Unbefugte Vervielfältigung oder unbefugter Vertrieb<br>dieses Programms oder eines Teils devon wird ← <u>Zurück</u> Weiter > Abbrechen
- **5**. Falls mehrere Personen den PC nutzen, installieren Sie die **WeinrechnerAPP** für alle Benutzer

í

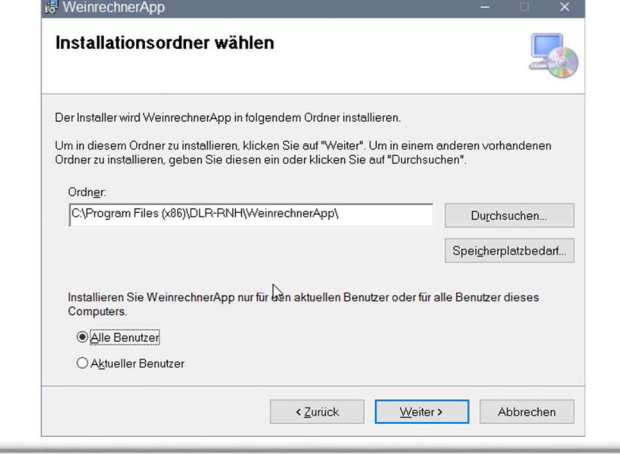

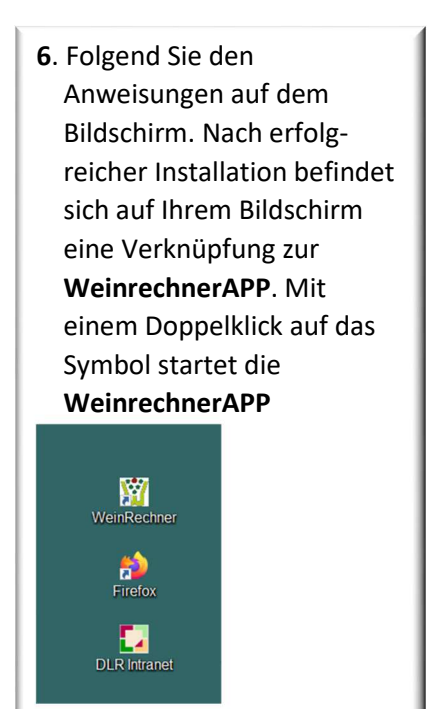

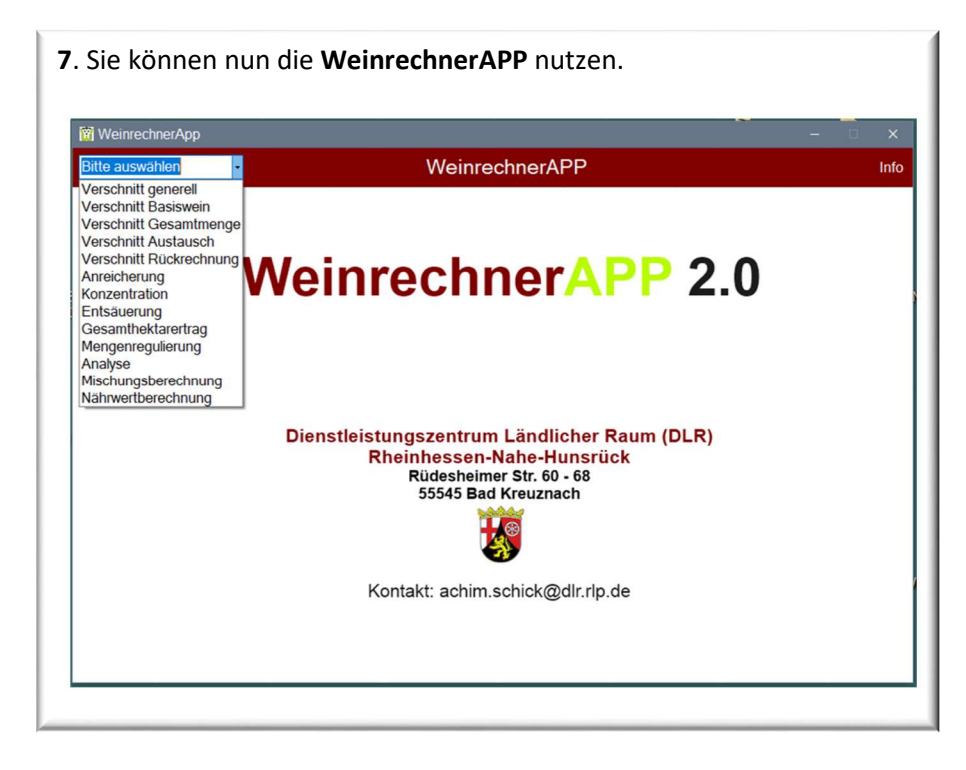

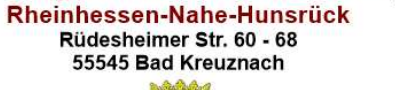

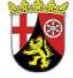

Dienstleistungszentrum Ländlicher Raum (DLR)